United States Christian Contract Contract Christian Contract Christian Christian Christian Christian Christian

Environmental Protection and Compliance Assurance<br>Agency Office of Site Remediation Enforcement May 2005

# **SEPA** SFED User Manual

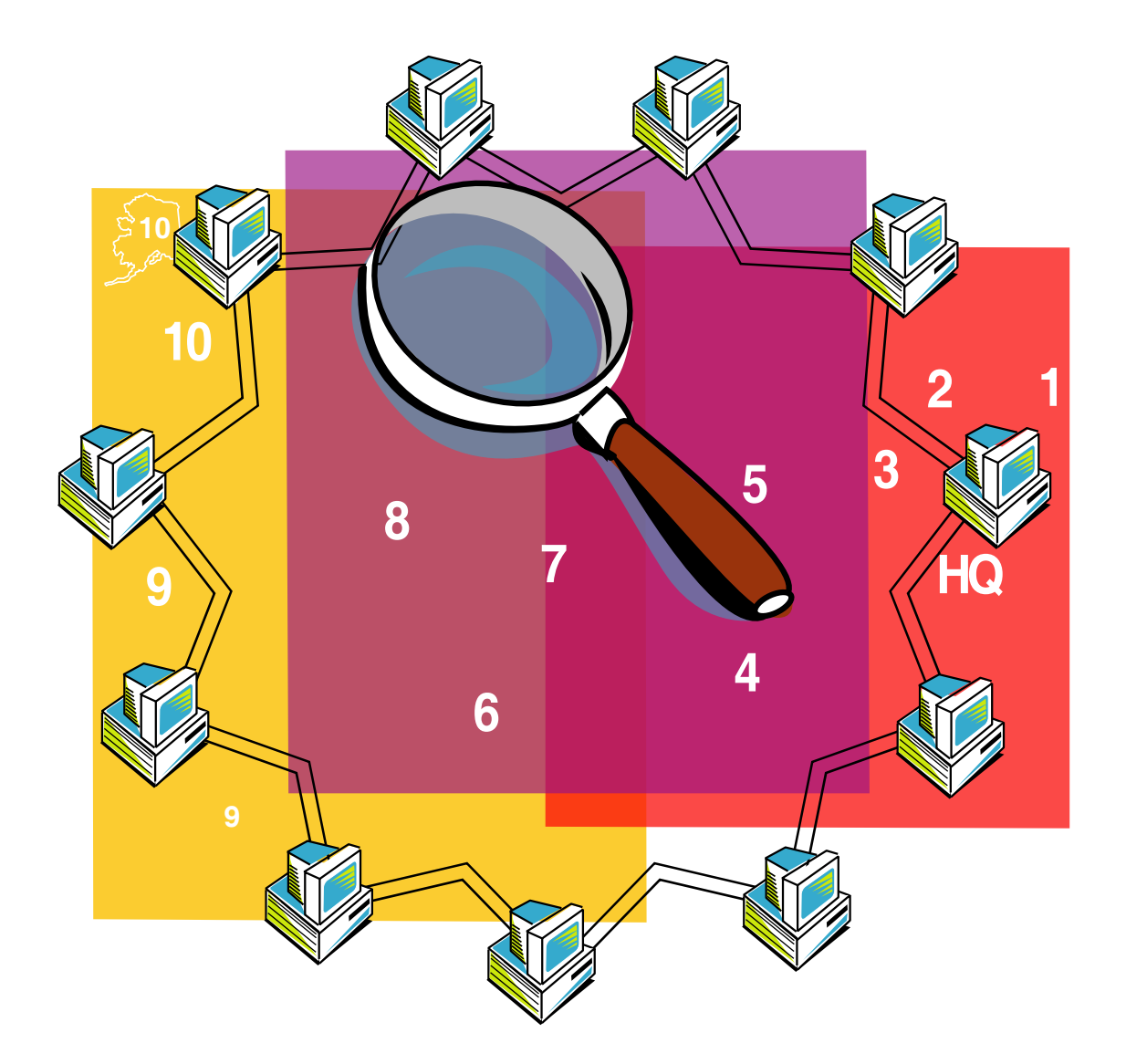

Prepared for: **Enforcement Personnel** 

## **Table of Contents**

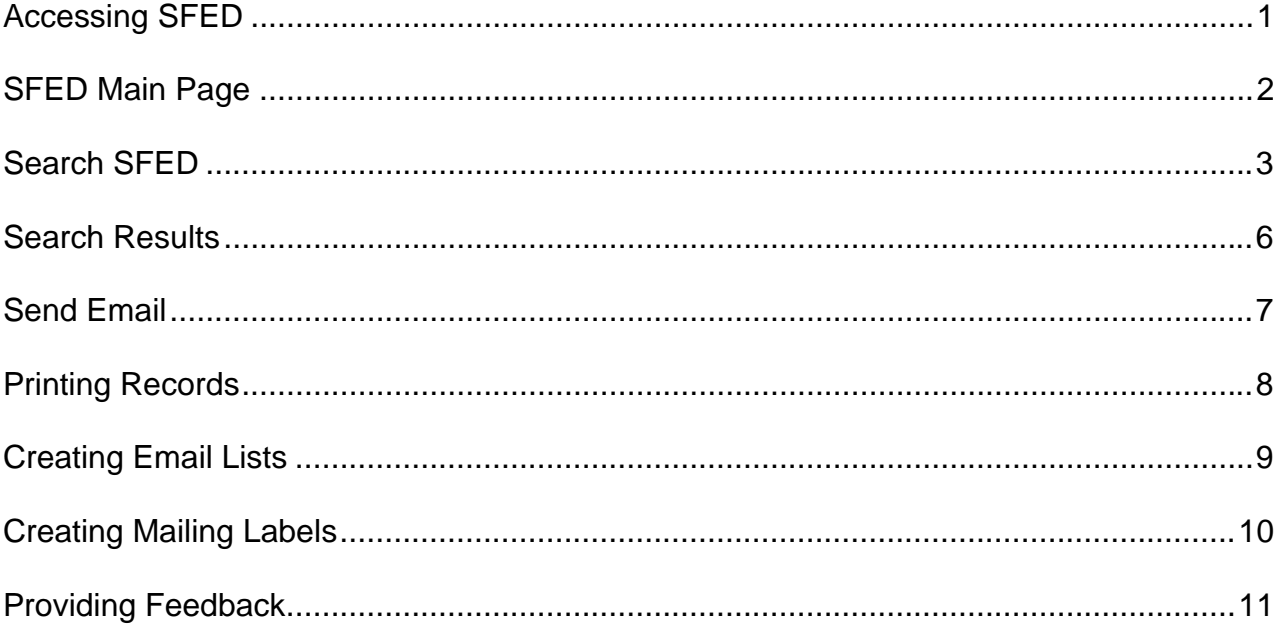

## **Accessing SFED**

The Superfund Enforcement Directory (SFED) is a searchable contact list of professionals who are involved in the site remediation or PRP search enforcement process. SFED categorizes individuals by name, region, PRP search enforcement subject or PRP search enforcement title. A person listed in SFED may also function in other roles not reflected in the directory, and may have formal job titles not directly related to site remediation or PRP search enforcement.

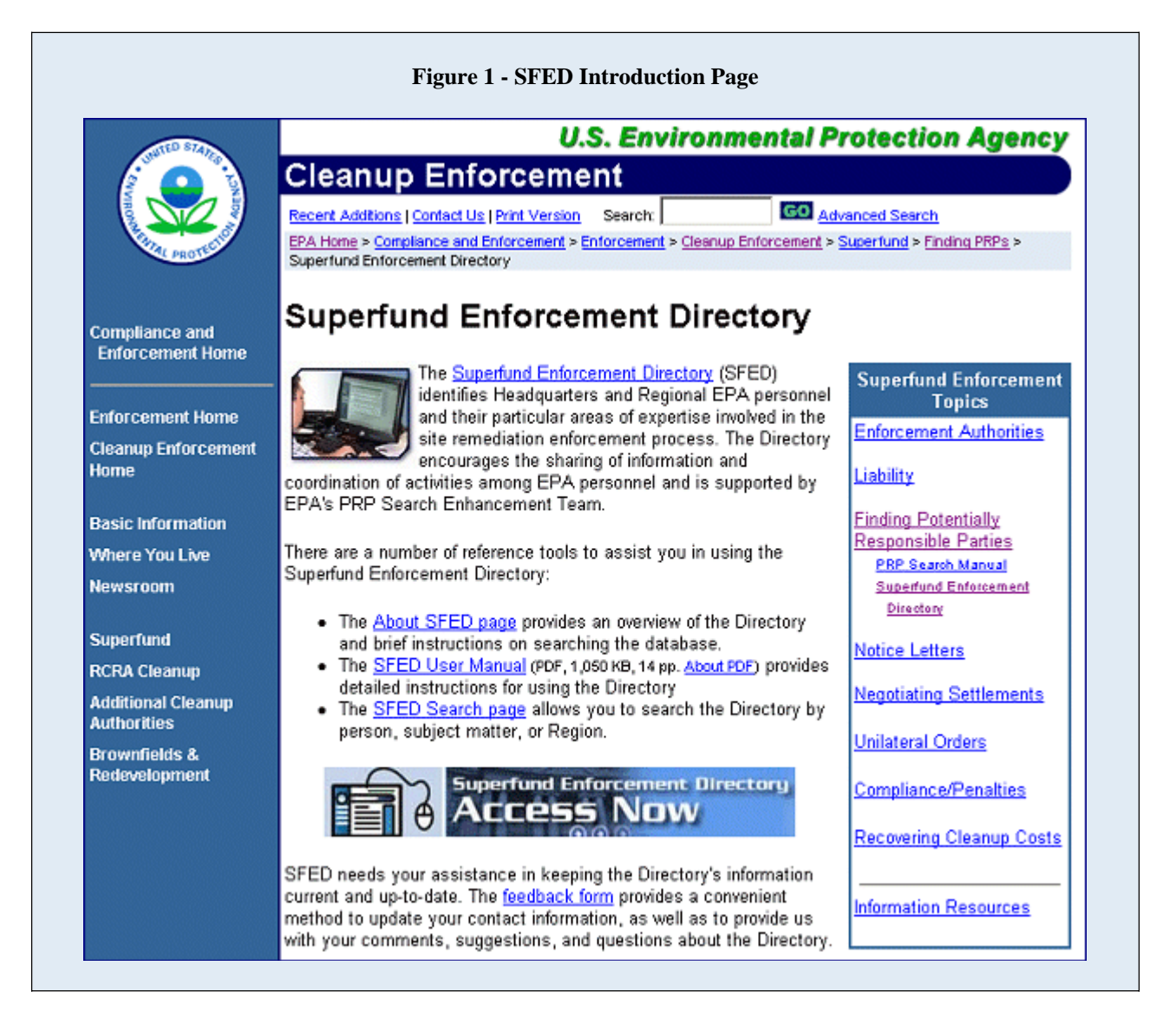

The SFED Introduction Page links you from the Cleanup Enforcement Web site to the Superfund Enforcement Directory. On the SFED Introduction Page, click on "Superfund Enforcement Directory" to access the SFED Main Page (shown in **Figure 2**, *next page*). You can also access the SFED Main Page by entering the Web address, http://cfpub.epa.gov/compliance/sfed/, directly into your browser.

#### **SFED Main Page**

The program starts on the Main Page (as shown in **Figure 2**, *below*). The first 20 records of the directory will be displayed automatically. To jump to another page in the directory, click on a hyperlinked page number at the top of the page. You can view records for a specific region by clicking on a region in the "View Specific Region" bar at the top of the page. To return to viewing all records, click "View All."

To search for a person by name, region, PRP search enforcement subject, or PRP search enforcement title, click on the "Search SFED" option located in the left sidebar of the Main Page.

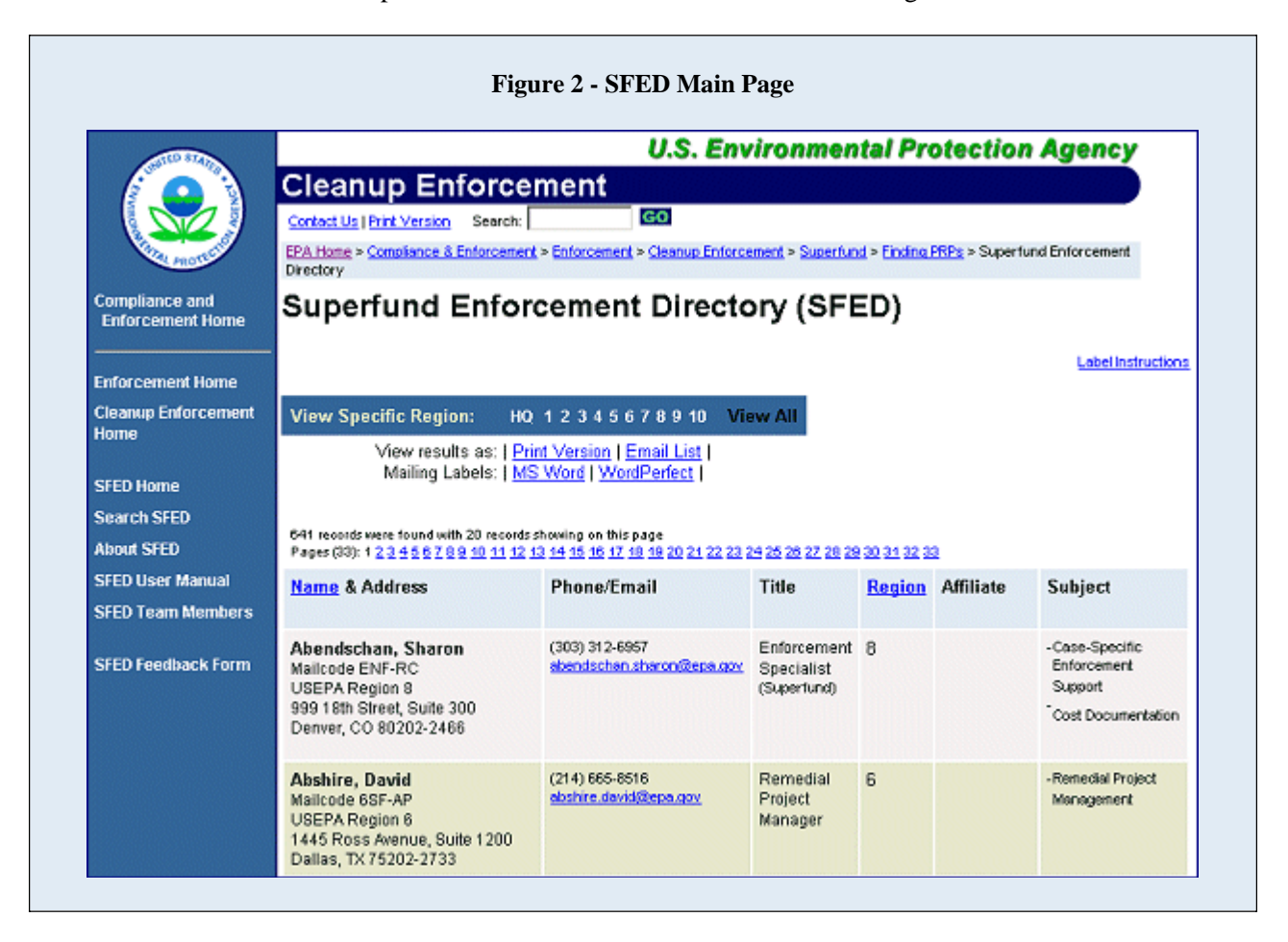

Once a search is completed, you can also:

- print a list of records by clicking on "Print Version" from the view results line;
- generate an email list by clicking on "Email List" from the view results line; or
- make labels by clicking on "Mailing Labels" from the view results line.

Detailed instructions for completing these tasks are provided in this user manual.

Using functions available on the left sidebar, you can send feedback concerning SFED by clicking on "SFED Feedback Form." For a basic overview of SFED functions, select "About SFED" on the left sidebar. For a more detailed explanation of SFED functions, select "SFED User Manual" on the left sidebar. Click on "SFED Team Members" on the left sidebar to contact a PRP Search Team Member.

### **Search SFED**

To begin a search, select "Search SFED" from the left sidebar. The search page will be displayed as illustrated in **Figure 3***, below*.

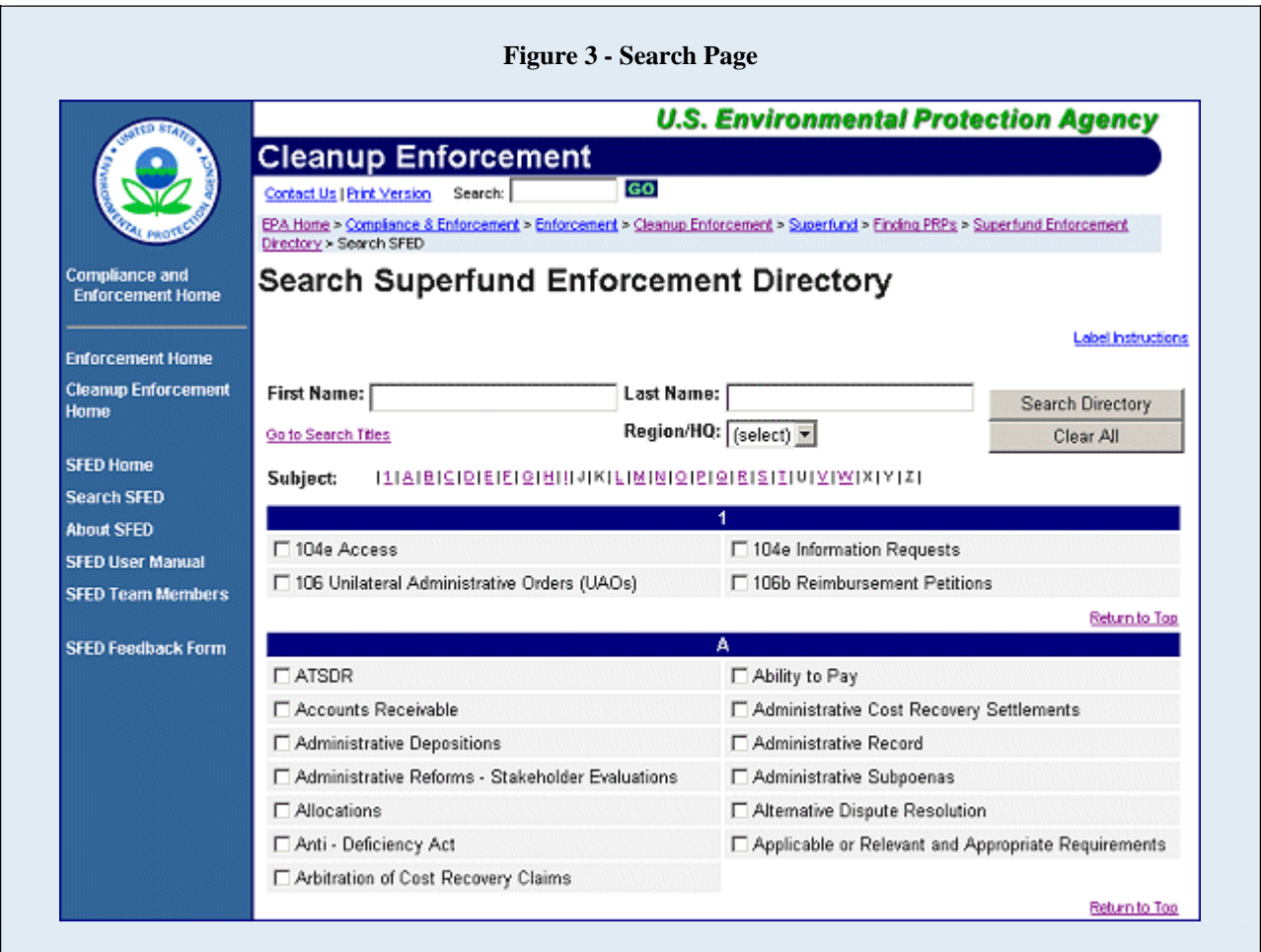

SFED enables you to search for a person by name, region, PRP search enforcement subject, or PRP search enforcement title. The search page is divided into sections by search method. For a narrower search, you can combine search methods (e.g., enter a name in the name fields and select a region to identify all persons within a region with the entered name.)

**Search by enforcement name**: The name fields (shown in **Figure 4**, *next page*) allow you to search by name. Using the name fields, you can search for a person using all or part of his or her first or last name. Enter a complete or partial first and/or last name in the fields then click on the "Search Directory" button at the top or bottom of the page. Everyone matching the search values provided will be displayed.

**Search by Region/HQ**: The Region/HQ drop-down list (shown in **Figure 4**, *below*) enables you to search for a particular region. Using the region drop-down list, you can view a complete list of SFED contacts by region or search for a name within a region. To view all SFED contacts for a region or for HQ, select a region or HQ from the drop-down menu. Only one region can be selected at a time. To execute the search, click on the "Search Directory" button on the top or bottom of the page. All contacts in the selected region or HQ will be displayed.

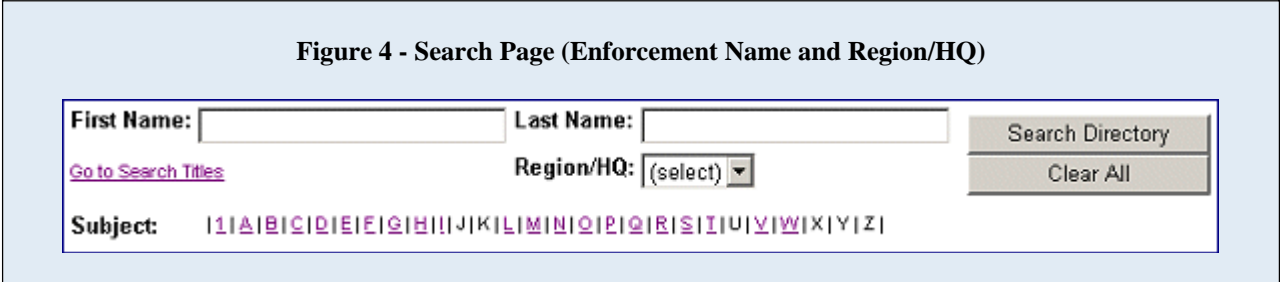

**Search by PRP search enforcement subject**: The subject checkboxes (shown in **Figure 5**, *below*) allow you to find individuals with knowledge/expertise in a particular subject area. To search by enforcement subject, select one or more subjects by clicking in the checkboxes. (To unselect a subject, remove the checkmark by clicking in the box.) To find a particular subject, click on the first letter of the appropriate subject in the alphabet bar or scroll down the page. Once a subject has been selected, you can find additional subjects by using the "Return to Top" links in each subject section or by scrolling. Once you have selected all the subjects you want, execute the search by clicking on the "Search Directory" button at the top or bottom of the page. Everyone with knowledge/expertise in any of the selected subject area(s) will be displayed.

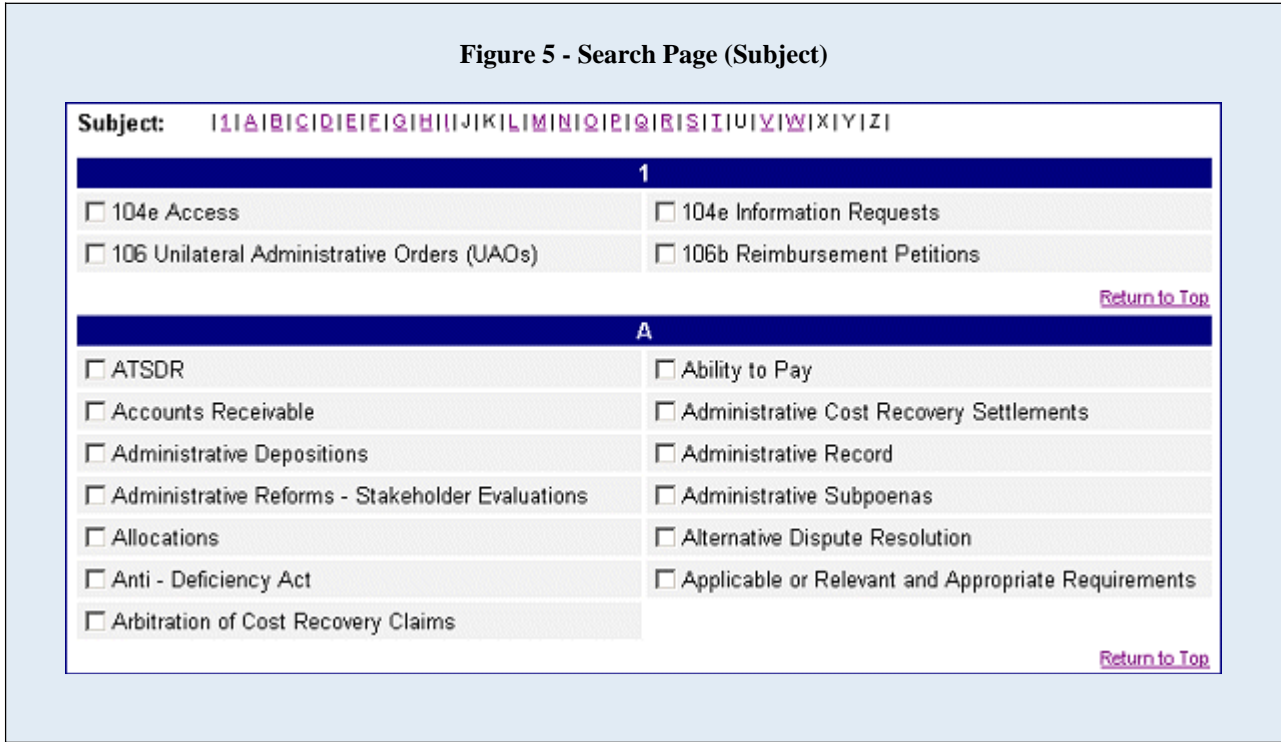

**Search by PRP search enforcement title**: The title checkboxes at the bottom of the Search page (shown in **Figure 6**, *below*) enable you to search for individuals by job title. To search by title, select one or more titles by clicking in the checkboxes. Once you have selected all the titles you want, execute the search by clicking on the "Search Directory" button at the top or bottom of the page. Everyone currently holding the selected title(s) will be displayed. Certain titles vary from region to region. Your search might be more conclusive if you search by subject. *Note: At this time SFED includes primarily EPA staff. The directory will be expanded in the near future to include staff from state, tribal, and other organizations who are involved in the site remediation or PRP search enforcement process.* 

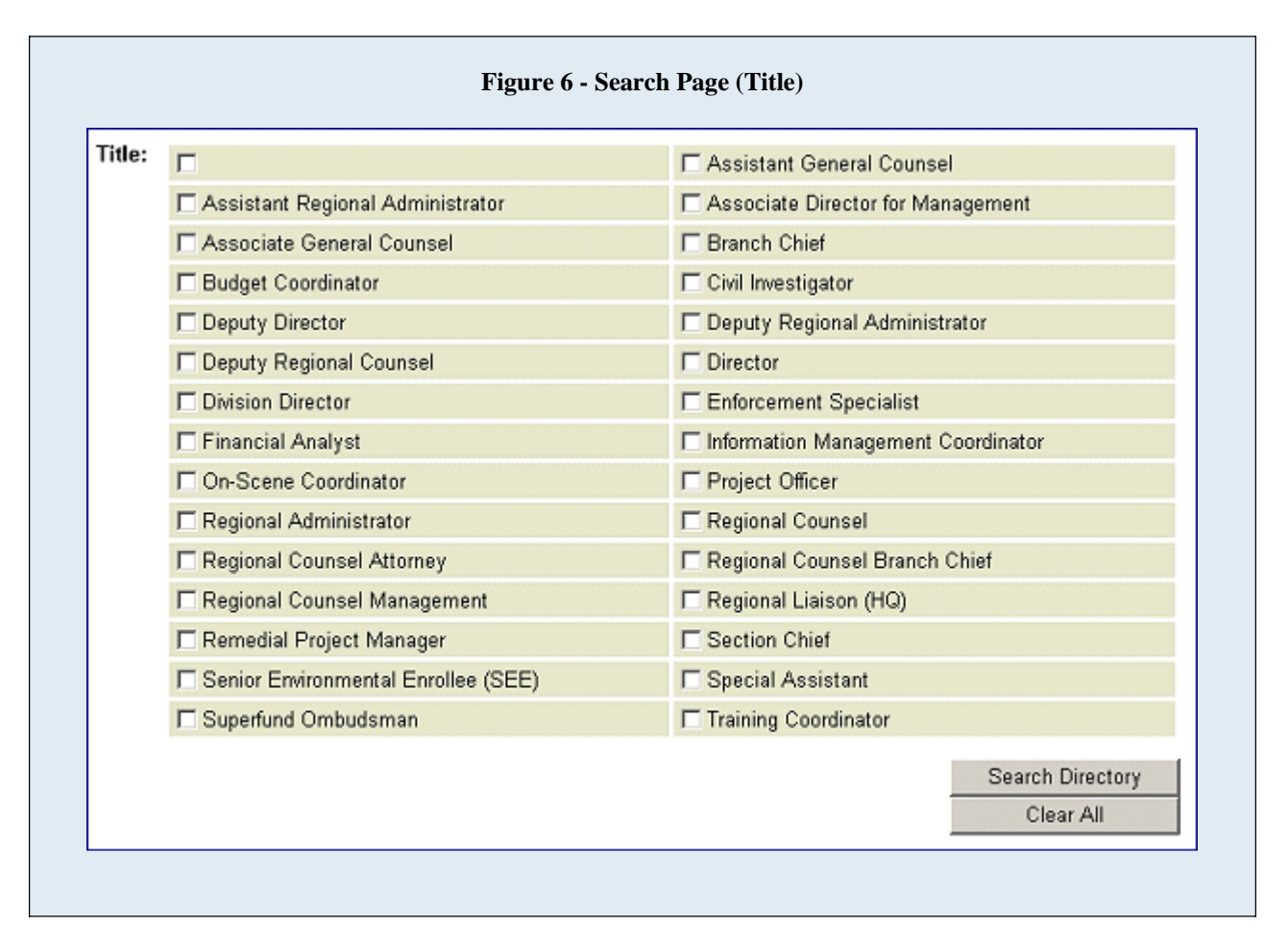

For convenience, there are "Return to Top" links and a "Clear All" button to facilitate searches.

## **Search Results**

Once PRP search criteria have been defined and submitted, everyone meeting the search criteria will be displayed (as illustrated in **Figure 7**, *below*). The records will be sorted alphabetically by last name. A box at the top of the page will display the search parameters. A message immediately above the "Name & Address" column will indicate the number of returned records.

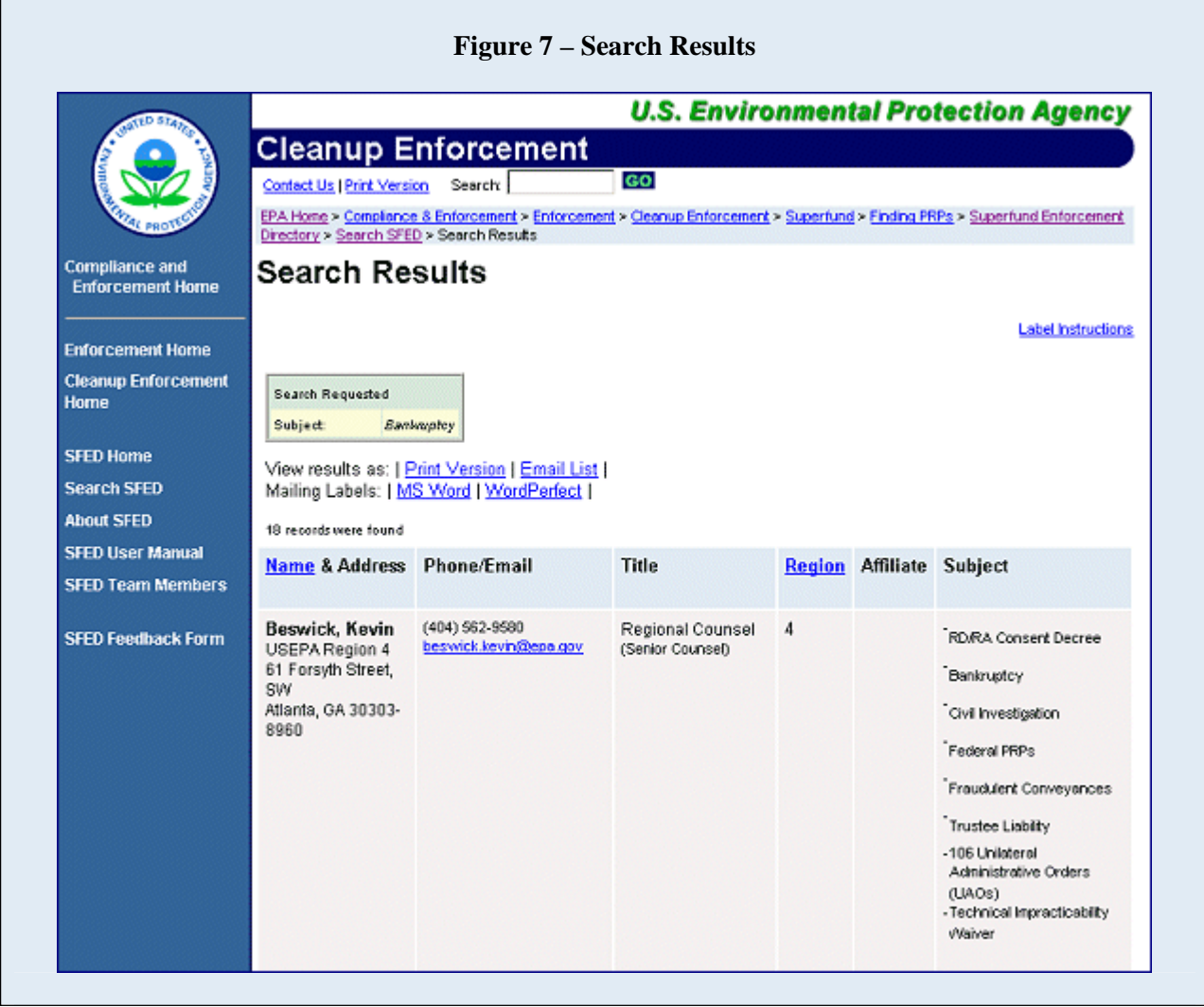

To initiate a new search, click on "Search SFED."

#### **Send Email**

SFED enables you to email individuals and/or a group. To send group emails see page 9. To send individual emails through SFED, click on the appropriate underlined email address under the Phone/Email heading. An email form will appear as shown in **Figure 8**, *below*. Provide your name in the "Your Name" field, your email in the "Your Email" field, your mailing address in the "Your Address" field (optional), the email subject in the "Subject" field, and your email message in the "Message" field. After completing your email, select "Submit Query" to send.

Disclaimer: *This contact form provides you with an opportunity to contact a person listed in the Superfund Enforcement Directory (SFED) database. If you do not receive a response, you may need to contact the person again. Thank you.* 

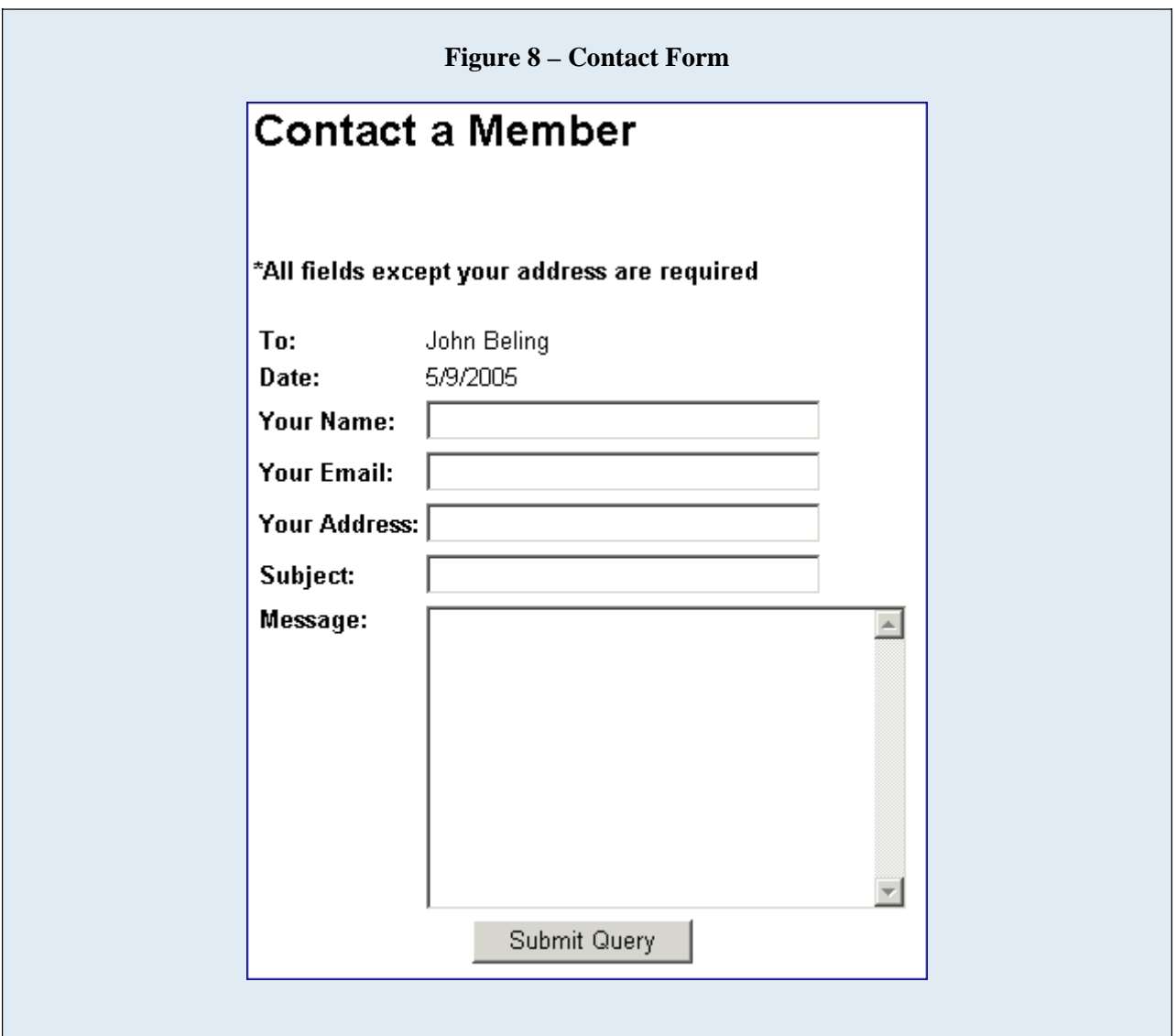

## **Printing Records**

Once a search is complete, click on "Print Version" from the view results line to generate a printerfriendly list of records.

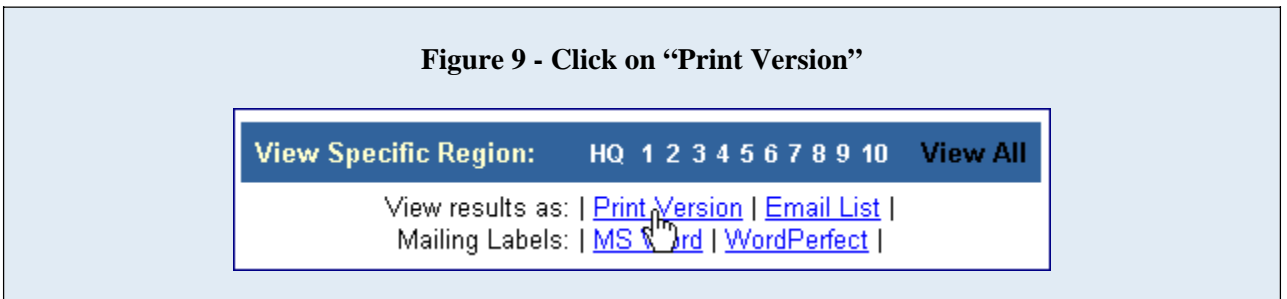

The newly generated page will have the full list of selected records without the sidebar (as shown in **Figure 10**, *below*). To print the page, select the "Printer Icon" on your browser or click on the "File" menu and select "Print." To return to your search results, click on the "Back" option on your browser.

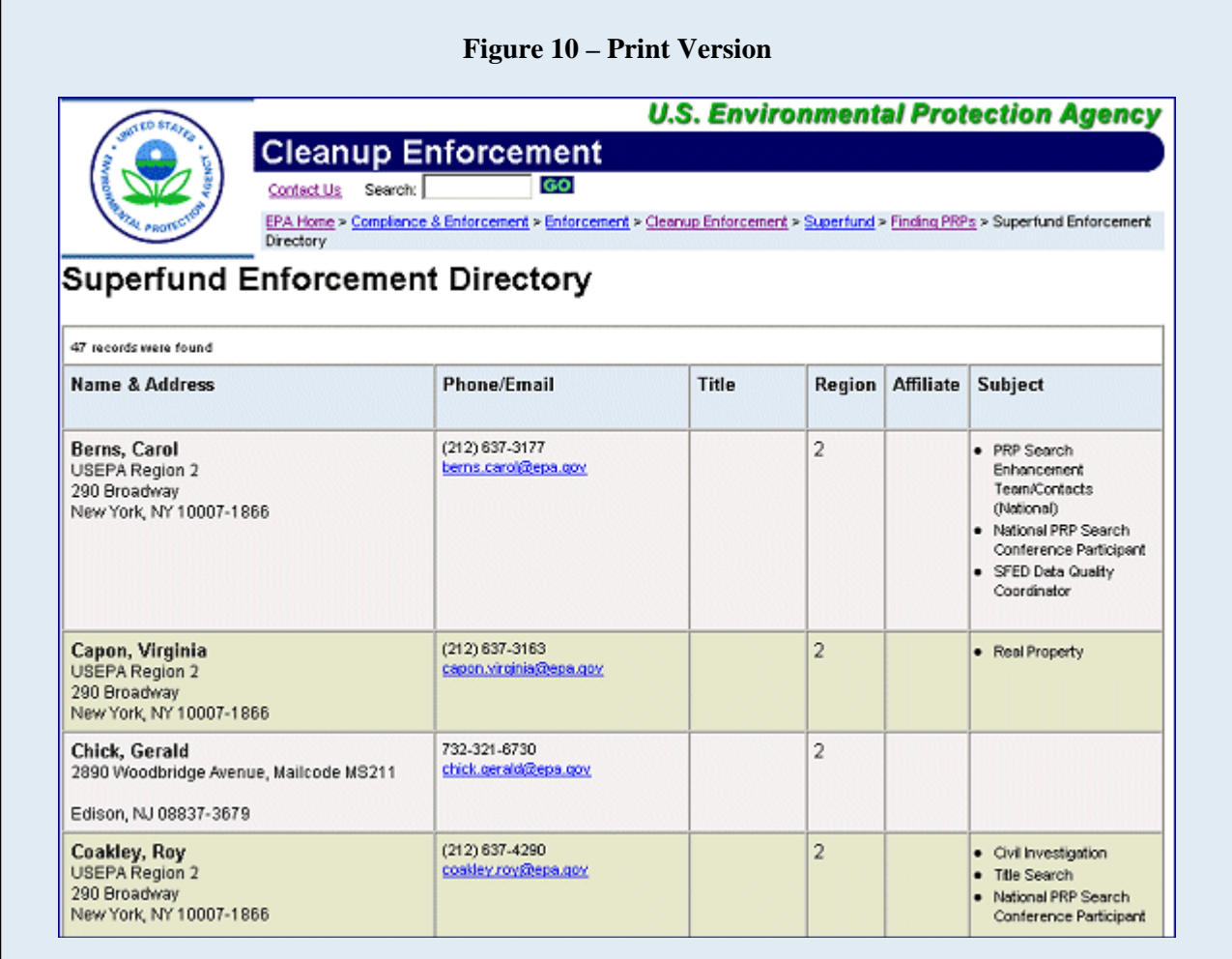

## **Creating Email Lists**

If you would like to create a group email list once you have completed searching by subject, title, and/or region, click on "Email List" from the view results line. See page 7 to email an individual directly.

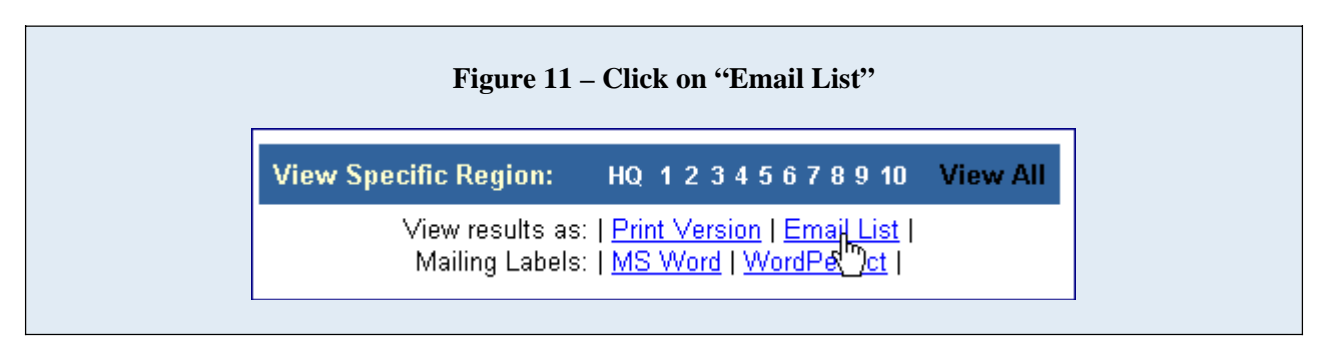

After the email list has been generated, highlight the list by holding down the left button of the mouse while scrolling through the email list from beginning to end. Another way to copy the entire email list is to select "Select All" from the "Edit" menu on your browser. The entire email list should be highlighted. Copy the list by selecting "Copy" from your browser's "Edit" menu. Open your email program and paste the email list into the "To:" field in your email account. The format of the email list is displayed in **Figure 12**, *below*.

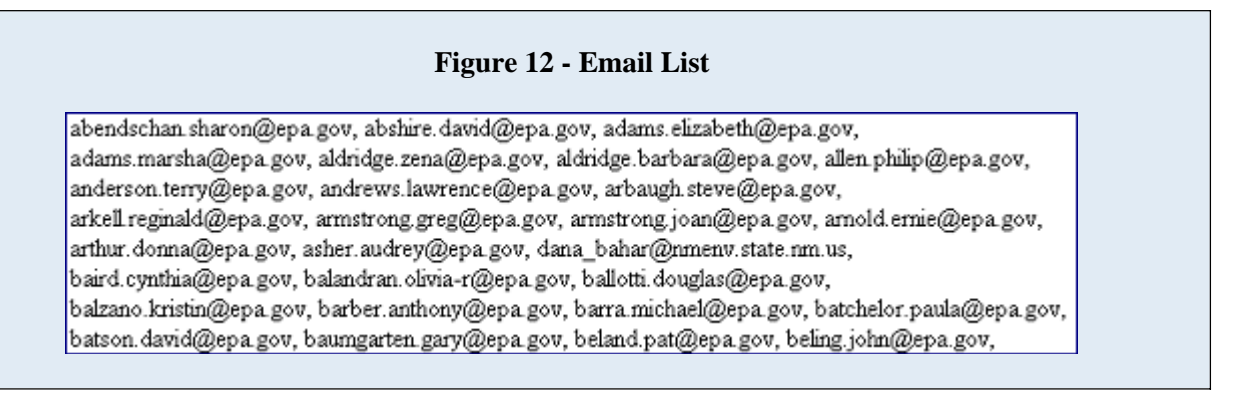

#### **Creating Mailing Labels**

The following instructions are for creating mailing labels using Corel WordPerfect. We are in the process of updating the system to work with a Microsoft Word data merge.

*Disclaimer: These instructions are specific to WordPerfect for creating (1) a form document and file, (2) a data file, (3) performing a mail merge, and (4) creating and printing the labels. The steps may vary depending on the version of WordPerfect you are using.* 

#### **To Create Mailing Labels from Search Results:**

#### **From the search results page:**

• Click on "Generate Labels " on the Mailing Labels line (shown in **Figure 13**). ▬ *A new page appears listing the mailing addresses from your search results.* 

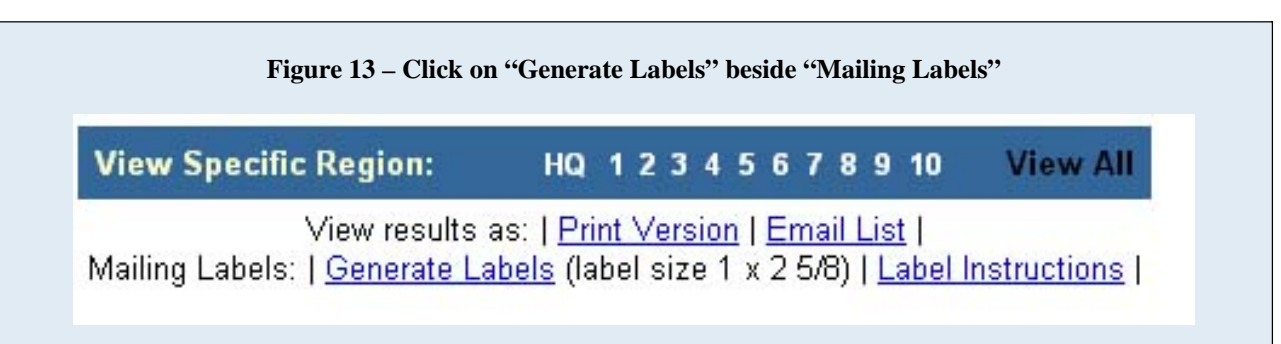

Due to varying coding needs to create labels in Word and WordPerfect, the SFED mailing label feature is optimized to allow you to print the labels directly from your browser.

SFED Mailing labels are optimized for use with Internet Explorer and require use of a generic label format of size 1 x 2 5/8 (Avery 8160 or equivalent template).

The only alteration you may need to make before you print is to remove the footer from your web page. The footer appears on the print version or in print preview, but can not be seen on the browser.

#### **To determine if the print version contains a footer:**

• Click **File > Print Preview** and scroll down to the bottom to see if there is a footer.

#### **To remove the footer from the print version:**

- Click **File > Page Setup** and delete the footer code from the footer box.
- Click **OK**.

## **Providing Feedback**

To contact a regional PRP Search Enhancement Team member and the Headquarters PRP Search Enhancement Team leader with concerns/questions concerning SFED by email, click on the "SFED Feedback Form" option on the left sidebar of the Main Page. The SFED Feedback Form will be displayed.

To select an EPA Region or Headquarters, click on the appropriate region on the map (shown in **Figure 14** *below*) to populate the region drop-down list, or select a region from the drop-down list.

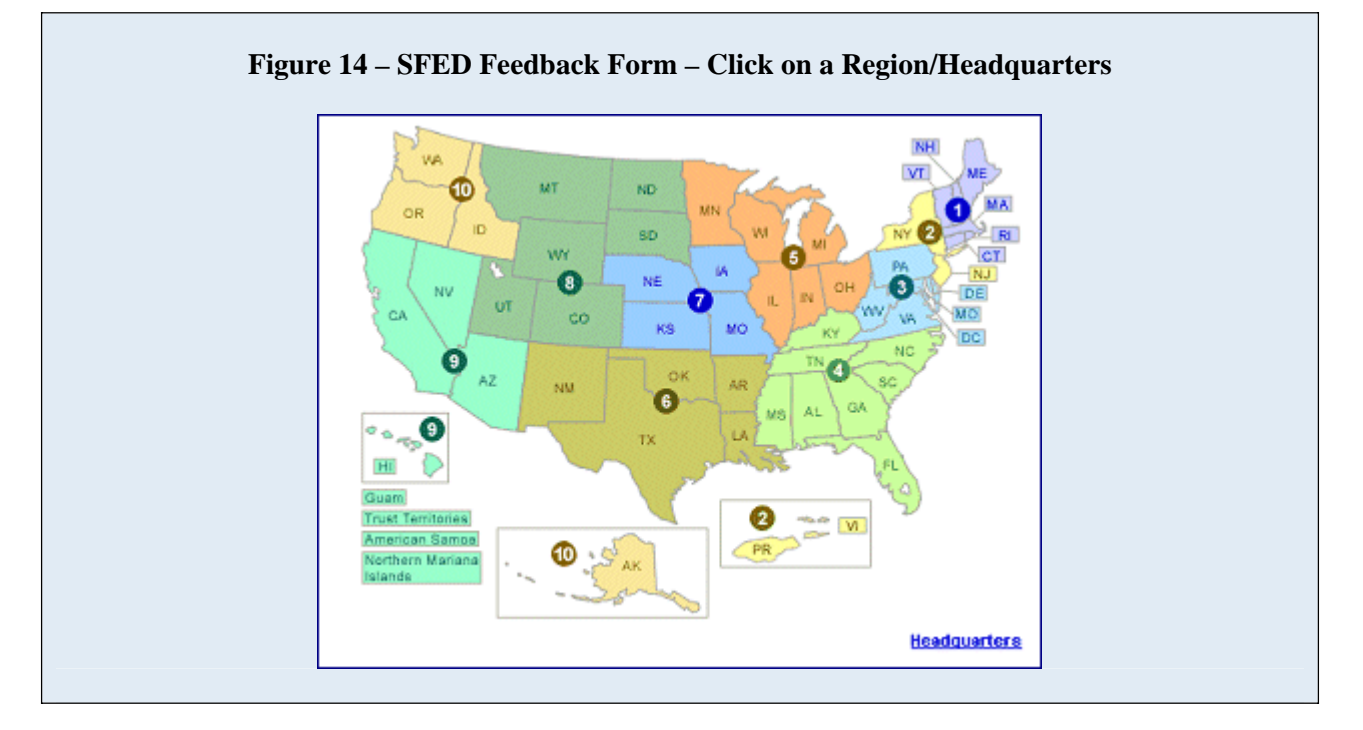

Once you have made your selection, enter your information in the feedback fields provided (shown in **Figure 15**, *next page*). "Region/HQ", "Your Email address" and "Message" are required fields; all others are optional.

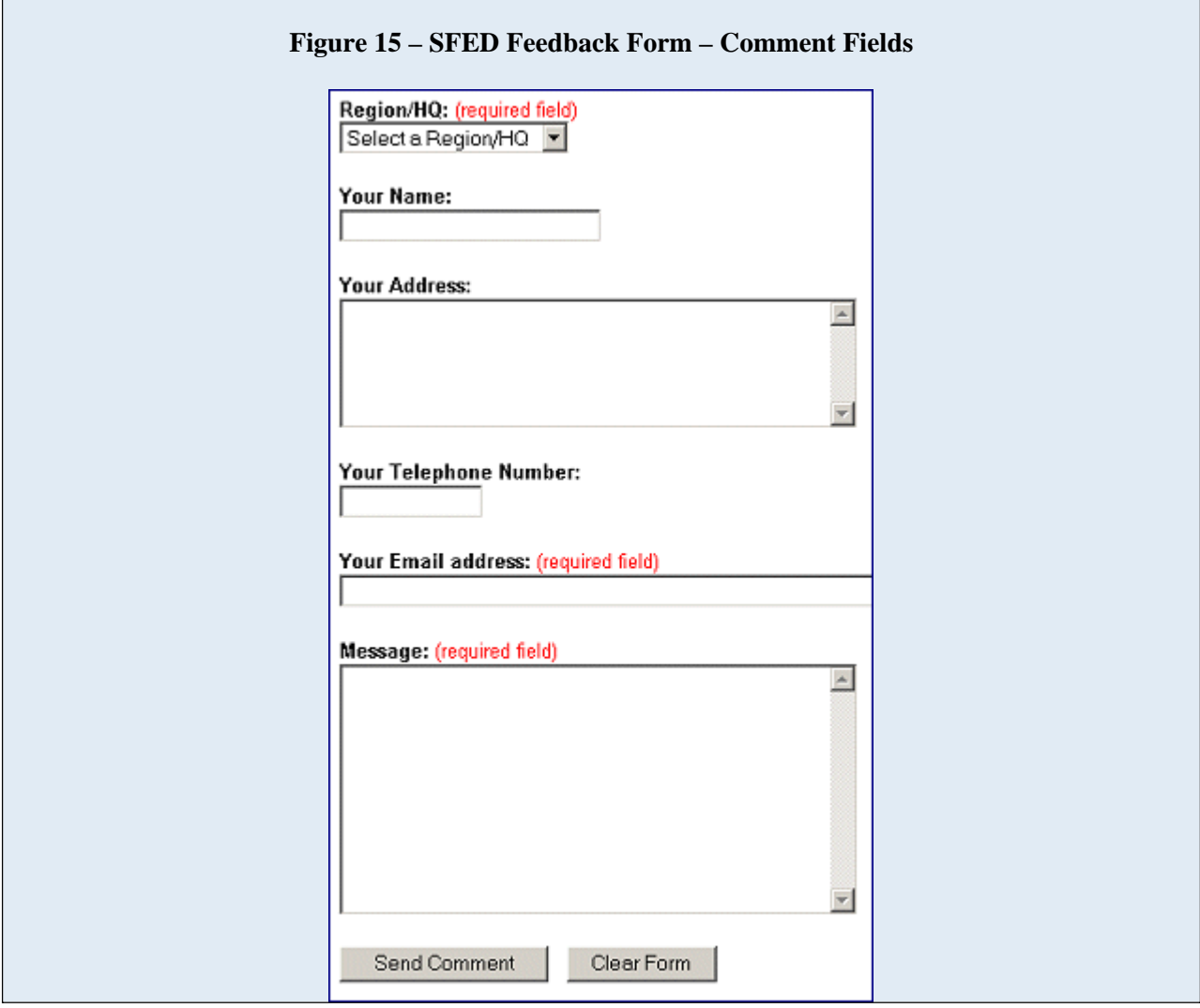

To send your comments, click on the "Send Comment" button. To clear the form and start over, click on the "Clear Form" button.